## **Auto\_SCB Update (v. 3.7.3)**

Update includes:

- 1. Plotting Load vs. Displacement or Load vs. Time at the end of a test
- 2. Modifies the stopping criterion of the LSU method to match the current ASTM D8044
- 3. Corrects column labels in the ".csv" file
- 4. Enable correction factor for LVDT for frame compliance

## **Procedure**

(Estimate time to complete: 10-15 minutes)

- 1. Record the current version of the firmware in the bottom left corner of the screen (ex. 3.6.7)
- 2. Download the file to a USB drive. <https://www.dropbox.com/s/i3vsp8k10y4gzvi/3.7.3.zip?dl=0>
- 3. Extract the files to the main directory  $(E:\),$  NOT  $(E:\,3.7.3)$ .
- 4. Insert the USB drive into the Auto\_SCB USB slot.
- 5. In the main menu, select the last option to the right (Control panel ). Then, select the

last option to the right again (Software ).

- 6. Enter the password: Default is 5555.
- 7. Select **Update software** from **Pen-Drive** and press play **The update will take 3-5** minutes to load. Once complete, the system will reboot and should show version 3.7.3 in the bottom left corner of the screen.

If version is less than 3.6.7, continue with next step. Otherwise, jump to Step 15.

- 8. Repeat steps 4 and 5.
- 9. Select the Windows Icon in the upper right corner  $\|\cdot\|$  and confirm to exit to Windows.
- 10. Double-click "My Device" on the screen. Then, double-click "Flask Disk", and finally double-click "Standard" folder.

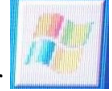

11. Scroll down using the side bar on the right side of the screen to "FractureE…" with the Windows symbol (see picture below).

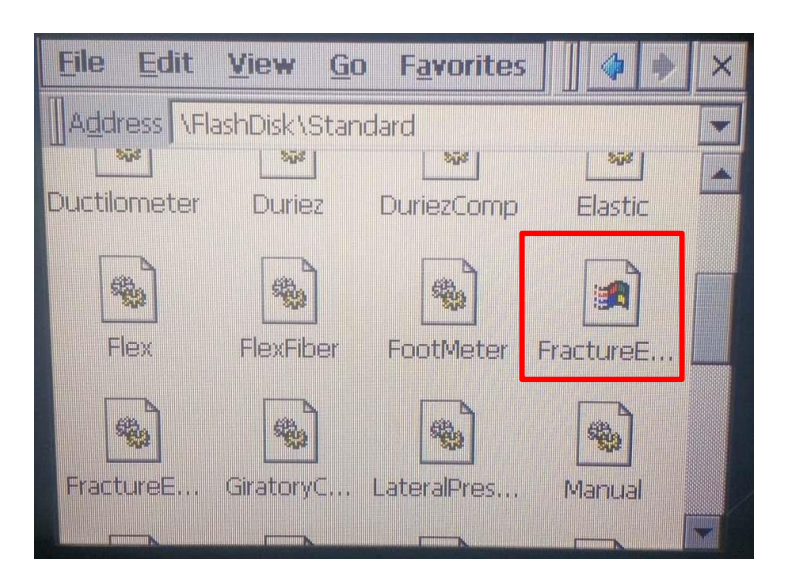

- 12. Select "File" Menu on top left of screen. Then, select "Delete". Slide the pop-up screen over to select "Yes" to delete the file.
- 13. Select "File" Menu and then "Close".
- 14. Double-click the "app" icon. Confirm any prompts to get to the default main menu.
- 15. Channel Configuration

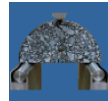

- a. In the test function,  $\Box$  , go to the configuration menu  $\Box$ , and select
- b. Change the Displacement Channel to 2.
- c. Select  $\Box$  to go to the screen for the frame compliance correction.
- d. Enter the following values
	- i. 0 kN, 0.0 mm
	- ii. 5 kN, 0.1 mm
	- iii. 10 kN, 0.2 mm
	- iv. 30 kN, 0.3 mm

e. Exit to the main test screen by pressing twice  $(x2)$ .

16. LSU stopping criterion

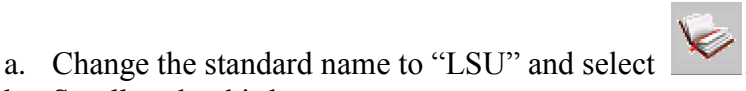

- b. Scroll to the third page.
- c. Select the "Stop Criterion" and change it to "Percentage"
- d. Change the value to 25%.
- e. Exit to the main test screen by pressing  $\log |\log(x_1)|$ .
- 17. TSR graphing
	- a. Change the standard name to "TSR" and select
	- b. Scroll to the third page.
	- c. Disable the check-box for Load-Displacement. The final graph will now show load vs. time.
	- d. Exit to the main test screen by pressing once  $(x1)$ .

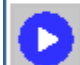

- 18. Press play to start a test and save the changes. If you exit to the main menu while completing steps 15-17 and before pressing play, the new parameters will have to be reentered.
- 19. Re-enter the test function and confirm the changes made in steps 15-17.

Please contact Andrew LaCroix at 919-875-8371 or [alacroix@instrotek.com](mailto:alacroix@instrotek.com) if you have questions or concerns.

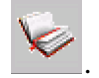